# **Thank You**

for purchasing our product.

#### **Please read the following instructions carefully before operating this product.**

#### **ProMotoTools**

is a unique computer aided motorcycle diagnostic tools family:

**Laser Evo** for motorcycle frame measurement and rear wheel alignment tool

**Dsynch** for motorcycle intake port adjustment and diagnostics

**CT01**, **CT02** current reader for battery, starter motor, engine conditions examination

**ExPro01** exhaust tester for checking melted catalytic converter and muffler diagnostics

**PT01** Fuel tank and fuel pump tester

## **Dsynch**  Installation and User Guide

## **Prerequisites**

#### **Operating system**

- Microsoft Windows 7 with Service Pack 2 or newer
- Microsoft Windows 10 recommended

#### **Hardware requirements**

- At last 80 megabytes of free disk space
- Minimum 4 gigabytes of RAM
- FullHD or higher screen resolution
- .NET 4 runtime environment

#### **Internet connection**

Periodic software refreshing for software components is required for perfect operation.

Software updates are required too, because only new versions handling well the refreshed components. User will be informed when new software version is available.

# **Installation**

#### **Step 1**

Please download the installer application from our server. Do not download the installer from 3rd party sites. The installed application is regularly checks for software update.

### **Step 2**

Run the installer by double clicking on the previously downloaded *syncpt\_a.b.c.d.exe* (where abcd represents the current software version)

#### **Step 3**

Latest Windows versions are protecting users against unknown software sources. But in this case, it is not needed.

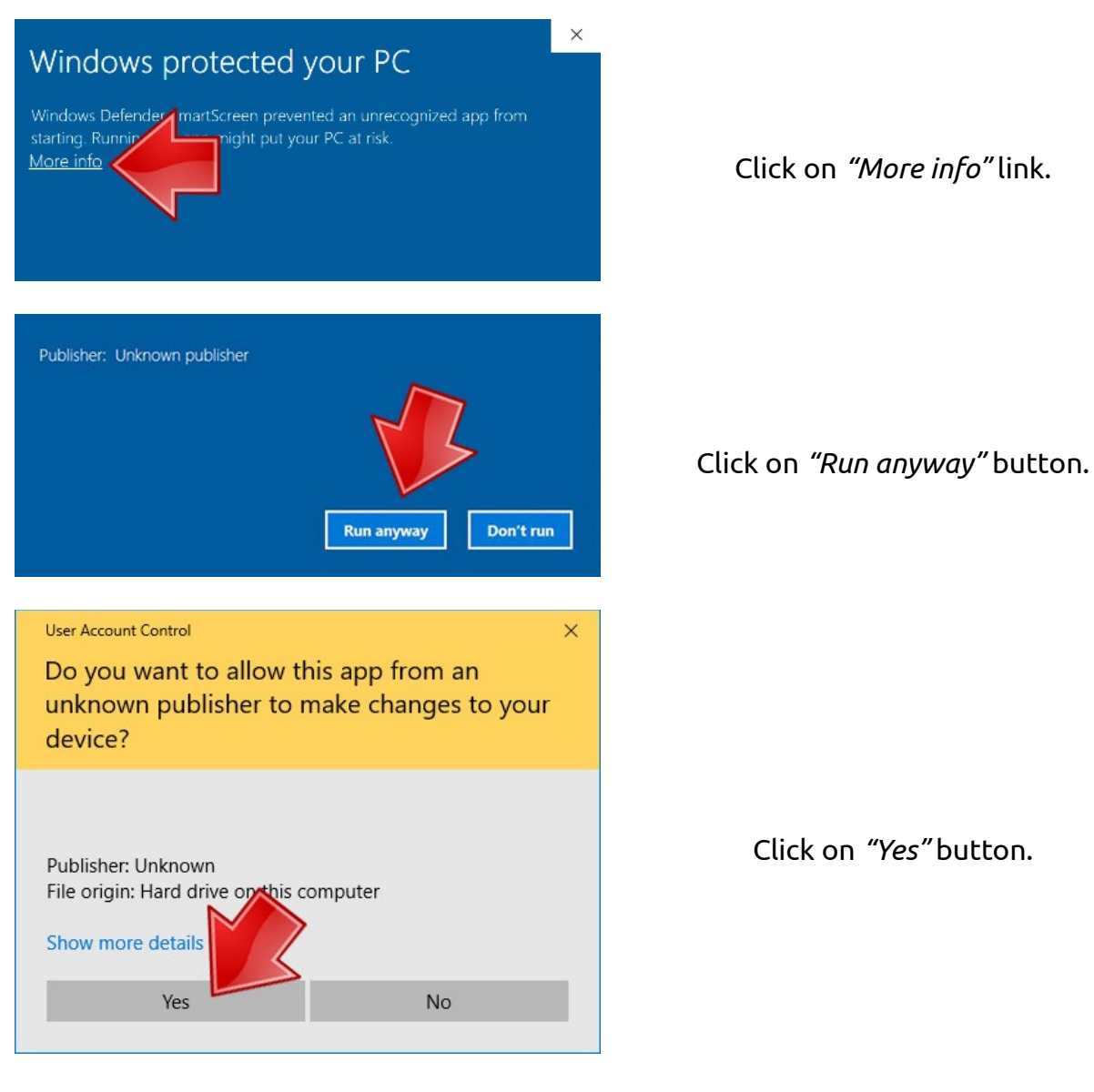

www.promototools.com

#### **Step 4**

When installer starts, please do the followings

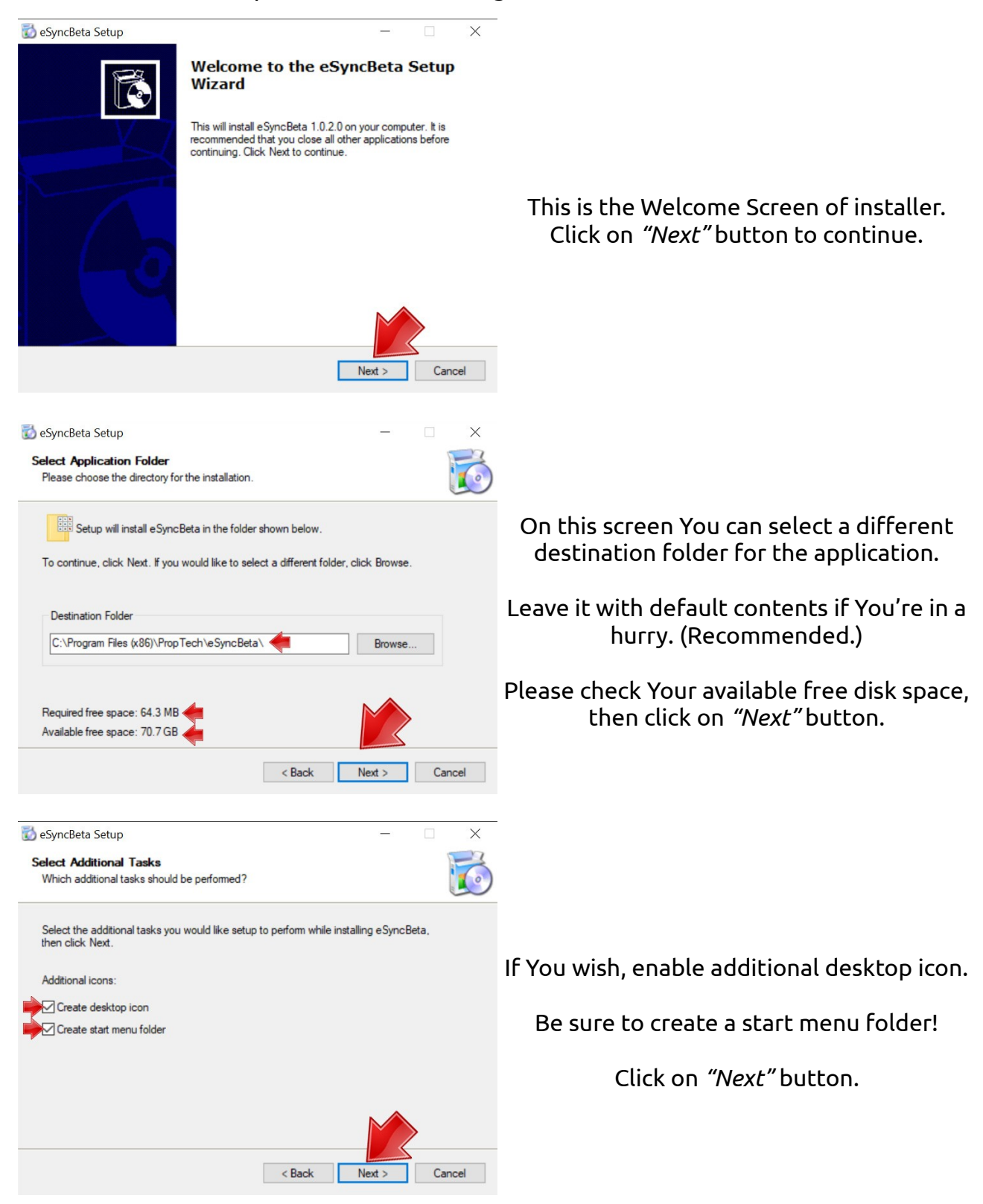

www.promototools.com

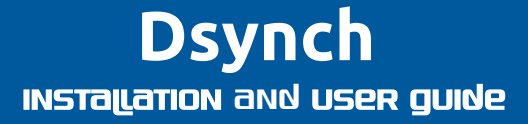

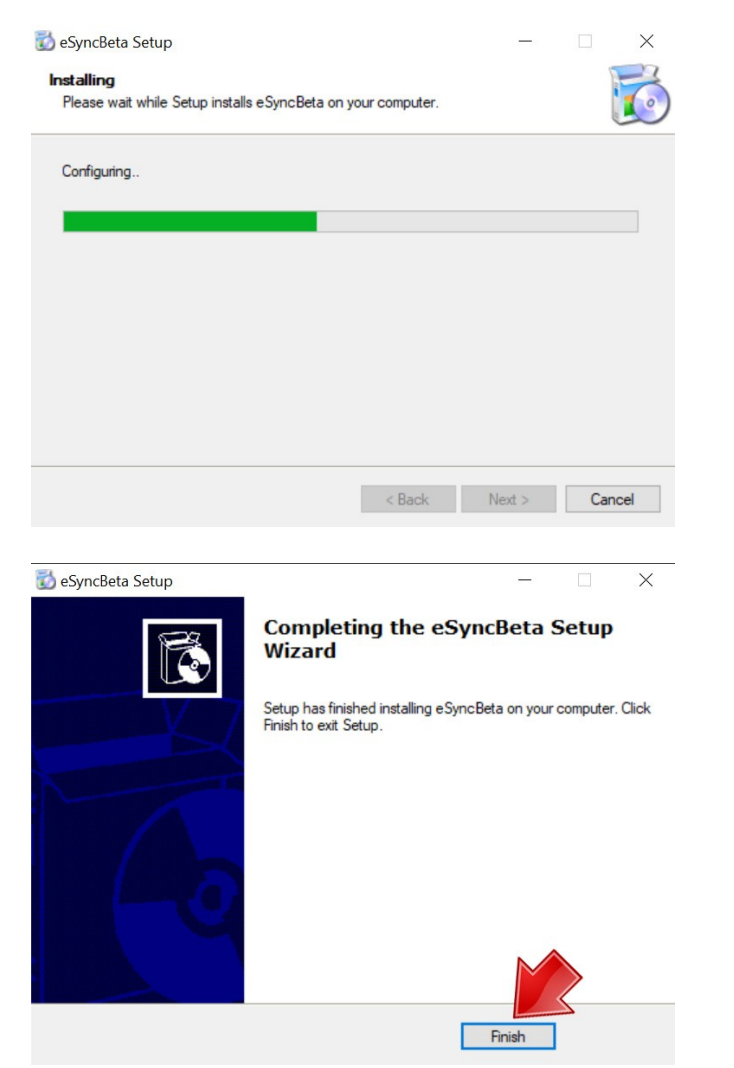

Please be patient for a few seconds.

Done. Press *"Finish"* button.

# **Remove application from computer**

The easiest way to uninstall the application is using our uninstaller tool from start menu folder. Simply click on uninstaller. That's all.

# **Using the application**

### **Before You begin**

We assume that You're a trained professional and You have already connected the instrument's silicone rubber hoses to the motorcycle.

### **Run the application**

Click the program's icon in the start menu.

www.promototools.com

# **Dsynch**  Installation and User Guide

### **Main window**

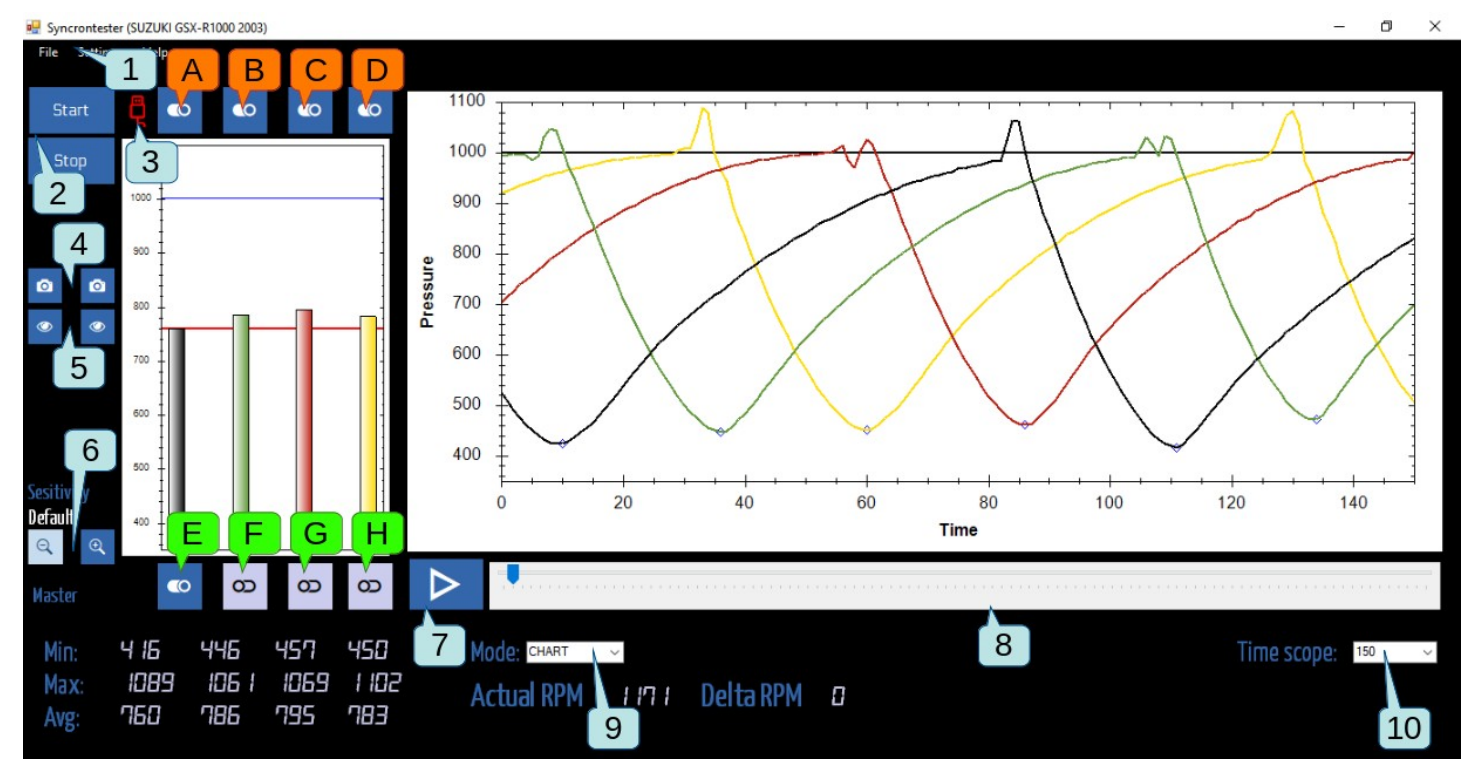

- 1. Main menu
- 2. Start and stop measuring
- 3. USB connection status
	- 1. Red no connection
	- 2. Yellow
		- connection pending
		- internet update required
	- 3. Green hardware connected, ready to measure
- 4. Snapshot "photo" buttons
	- beginning of measurement for "before" status
	- end of measurement for "after" status
- 5. Examine snapshots in a window
- 6. Set sensitivity
- 7. Playback button replay measurement
- 8. Time track display
- 9. Mode switch: chart / RPM
- 10. Time sensitivity (horizontal stretch)

A,B,C,D: turn on/off measuring cylinders E,F,G,H: select master cylinder

## **Your contact information**

If You ever like to print a measurement, it is highly recommended to fill Your own business info. This is an initial task. You can find this box under Main menu / Settings.

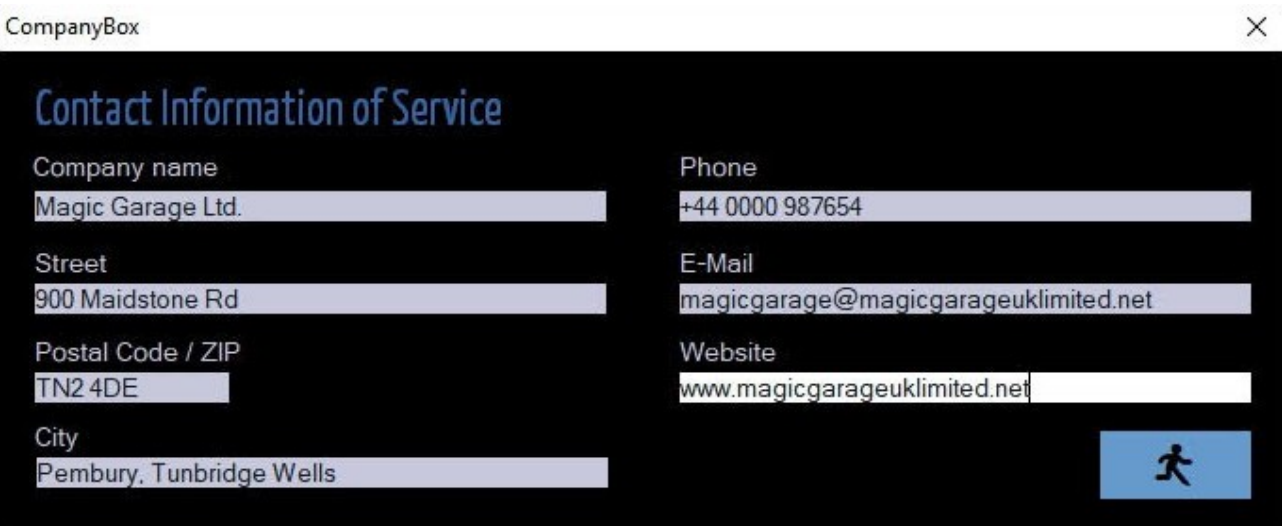

Fill these fields, and press exit icon when done.

# **Dsynch**  Installation and User Guide

## **Motorcycle and its owner's data**

For saving and printing results, you have to fill the followings.

#### Owner and motorcycle

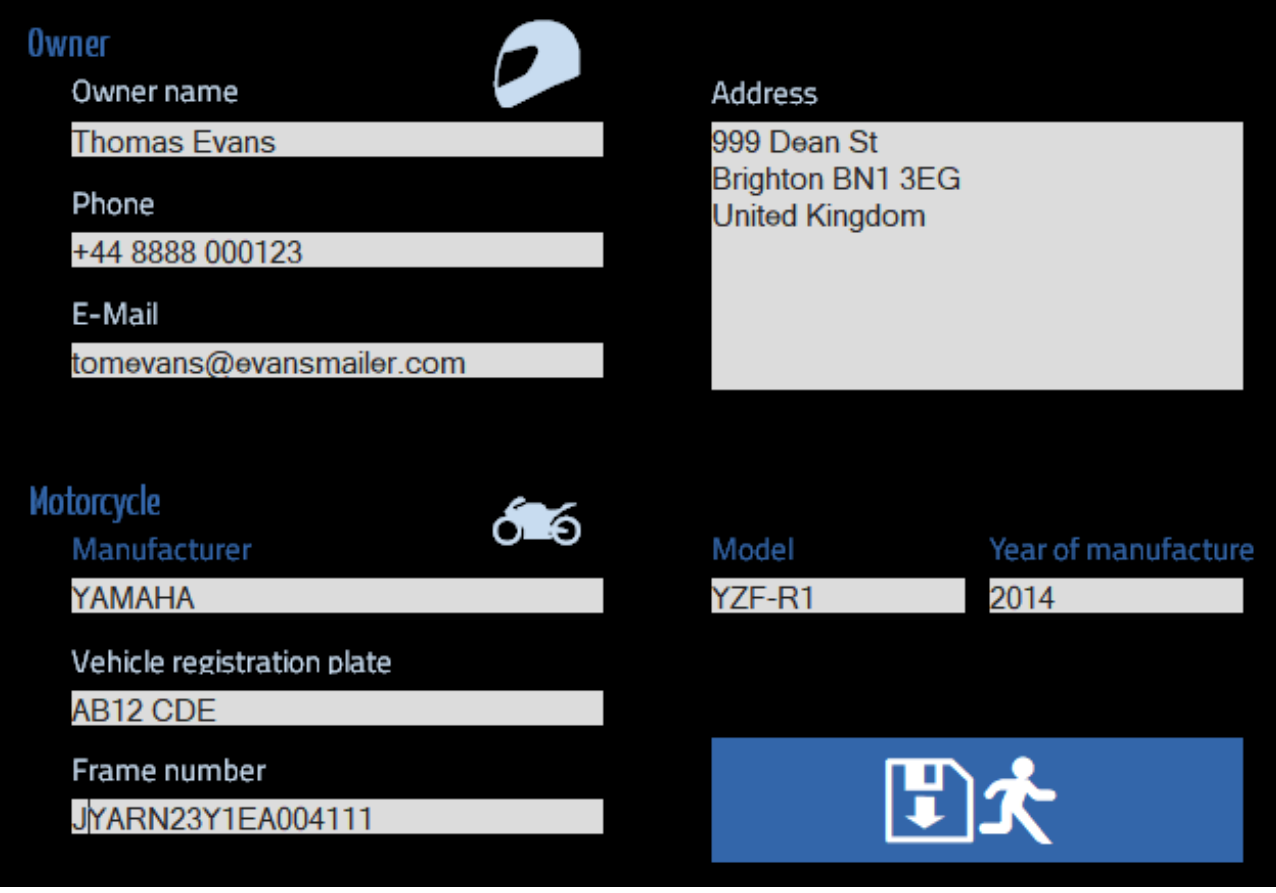

When it's done, click on the exit icon.

# **Measuring**

Start the engine and please be patient to reach its optimal operating temperature. Connect the hardware instrument into a free USB port on Your computer. Do not connect any other measuring tool in same time. To start measuring, click on the *"Start"* [2] button.

Don't forget to take snapshot from the "before synchronization" operating state. When synchronization finished, take one more snapshot with the result. Click on snapshot camera icons [4]. You can check these snapshots with eye buttons [5]. Take a new snapshot when needed.

Start Your synchronization task with setting throttle body valves or air adjusting screws. Always follow **bike specific service manual instructions**. The computer calculates average values for each cylinder. Examine diagrams of each cylinder, one by one. When these columns are similar, the cylinders are in the same condition. In the accepted region, the software changes the background color from white to green.

## **Diagnosis – Understanding curves**

The cylinder and valve condition can be inferred from the following logic:

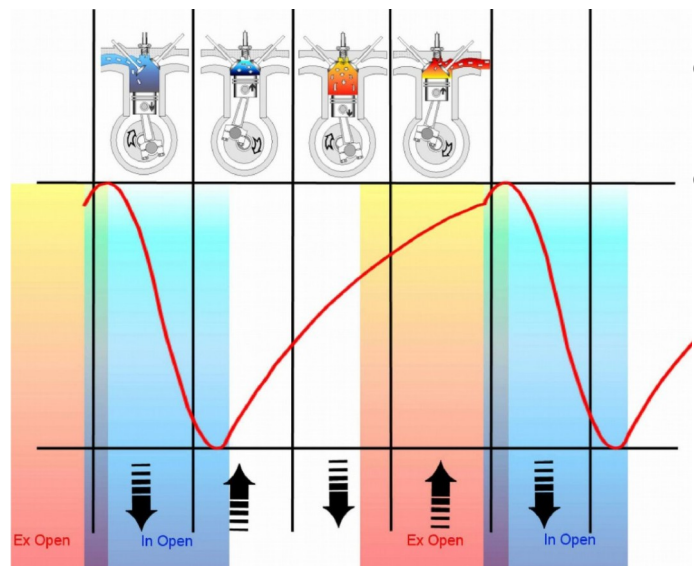

If the engine has a long intake port the diagram will be flattened.

If a vacuum chamber connected to a cylinder the diagram also will be flattened.

In this case, You can examine an intake port leak:

There is air induction in the intake port (Rubber parts leaking, etc.)

- blue: normal state
- red: wrong state

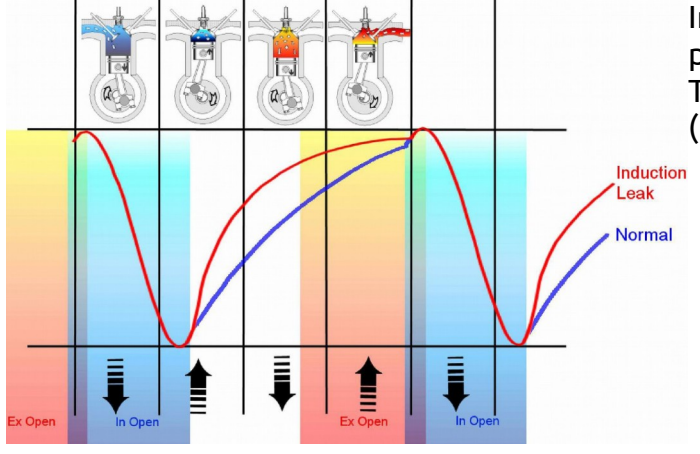

# **Dsynch**  Installation and User Guide

www.promototools.com

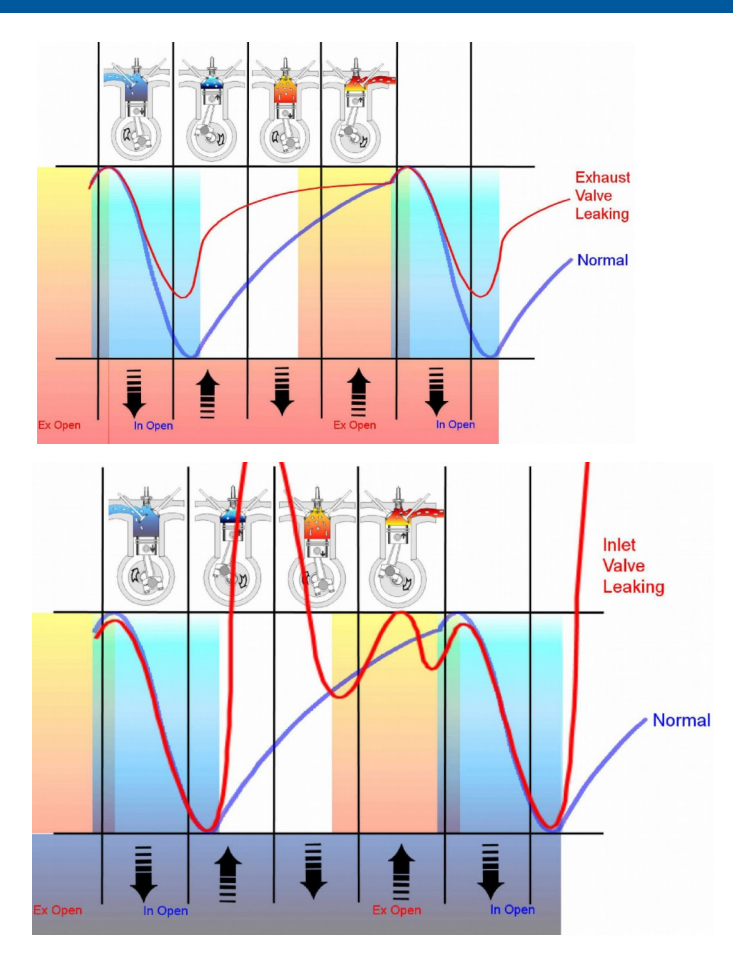

This example demonstrates an exhaust valve problem:

Small exhaust valve clearance, or leaking valve seat

- blue: normal state
- red: wrong state

Intake valve fault:

Small intake valve clearance, or leaking valve seat

- blue: normal state
- red: wrong state

### **RPM mode**

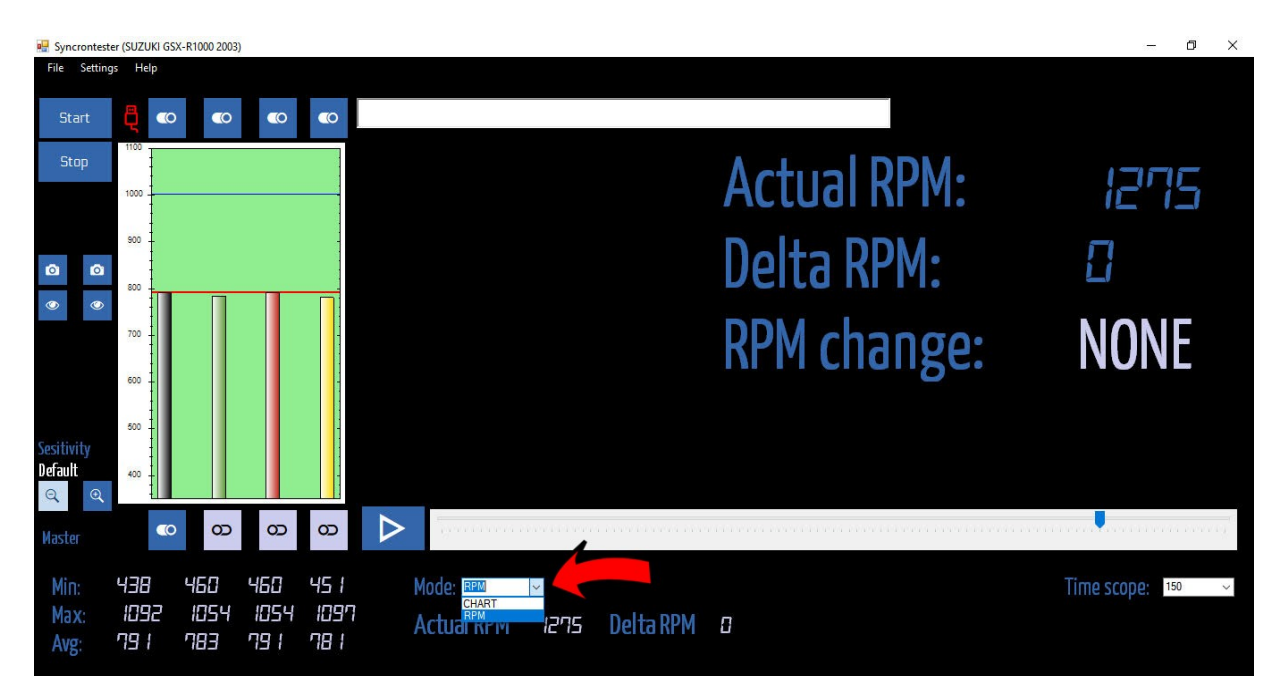

Select RPM from mode dropdown menu to access RPM mode.

When you're done with intake port balancing and you have a chance to adjust fuel/air mixture by carb pilot crews of any tools with fuel injected models (different tuning electronics, such as products from Dynojet, Yoshimura, etc.) with this screen you can see RPM "UP" or "DOWN" info.

It's indicates your individual adjustment: good (UP rpm) or wrong (DOWN rpm) It's indicates mixture settings by cylinders. When direction of changes are right the RPM is increasing and "UP" will shown, otherwise "DOWN" will displayed. This setting is applicable for all individual cylinders.

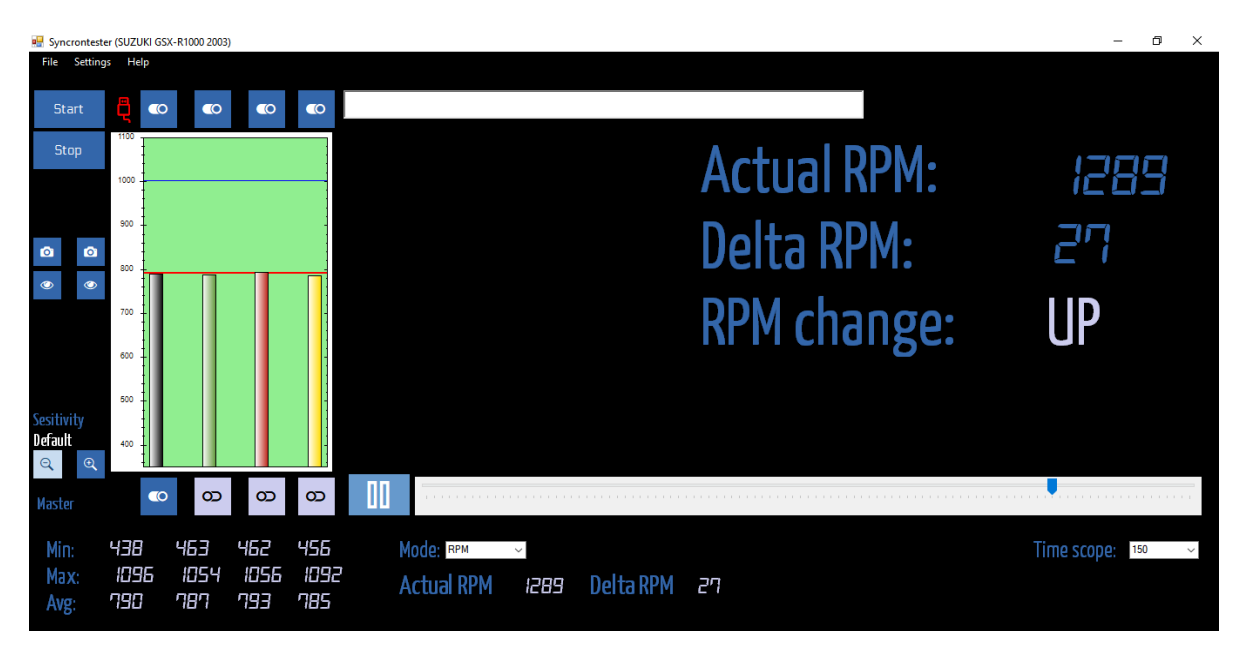

## **ProMotoTools** www.promototools.com

# **Faults record samples:**

#### **Throttle bearing fault**:

Pressure sudden increase (throttle valve changed position)

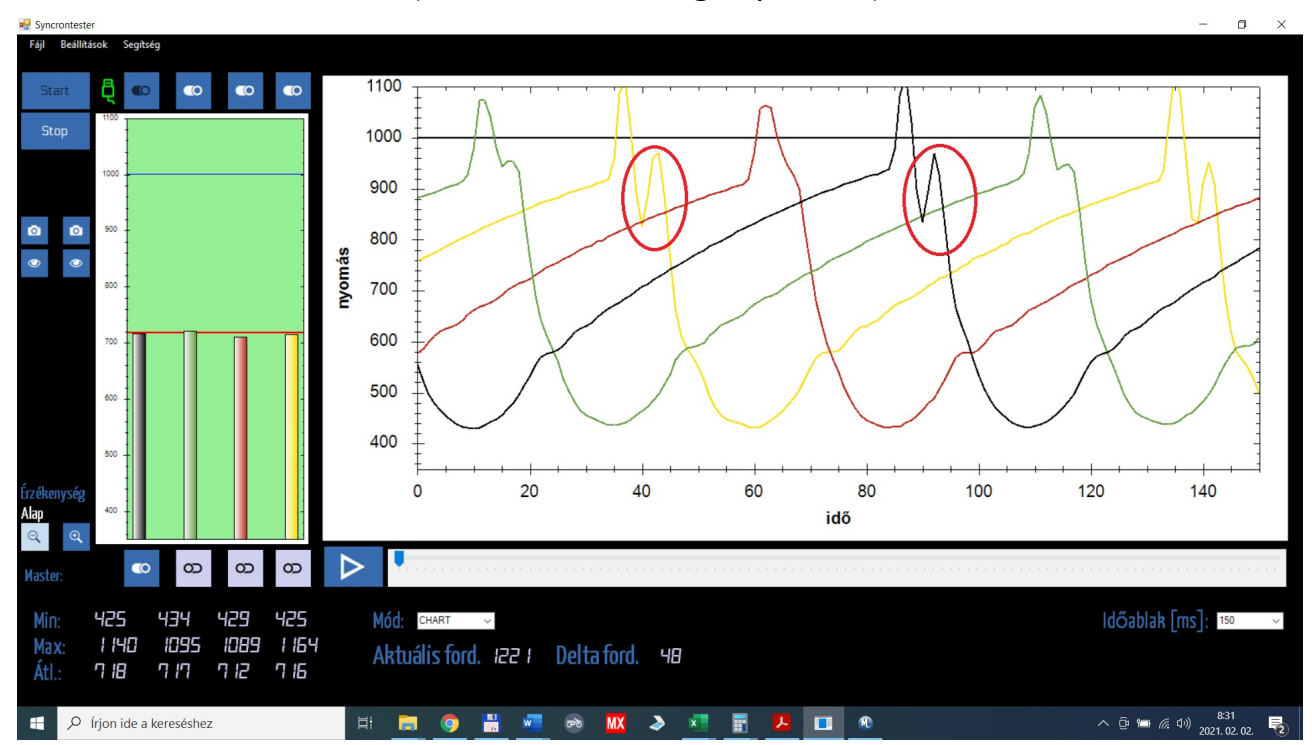

#### **Intake port leaking** case:

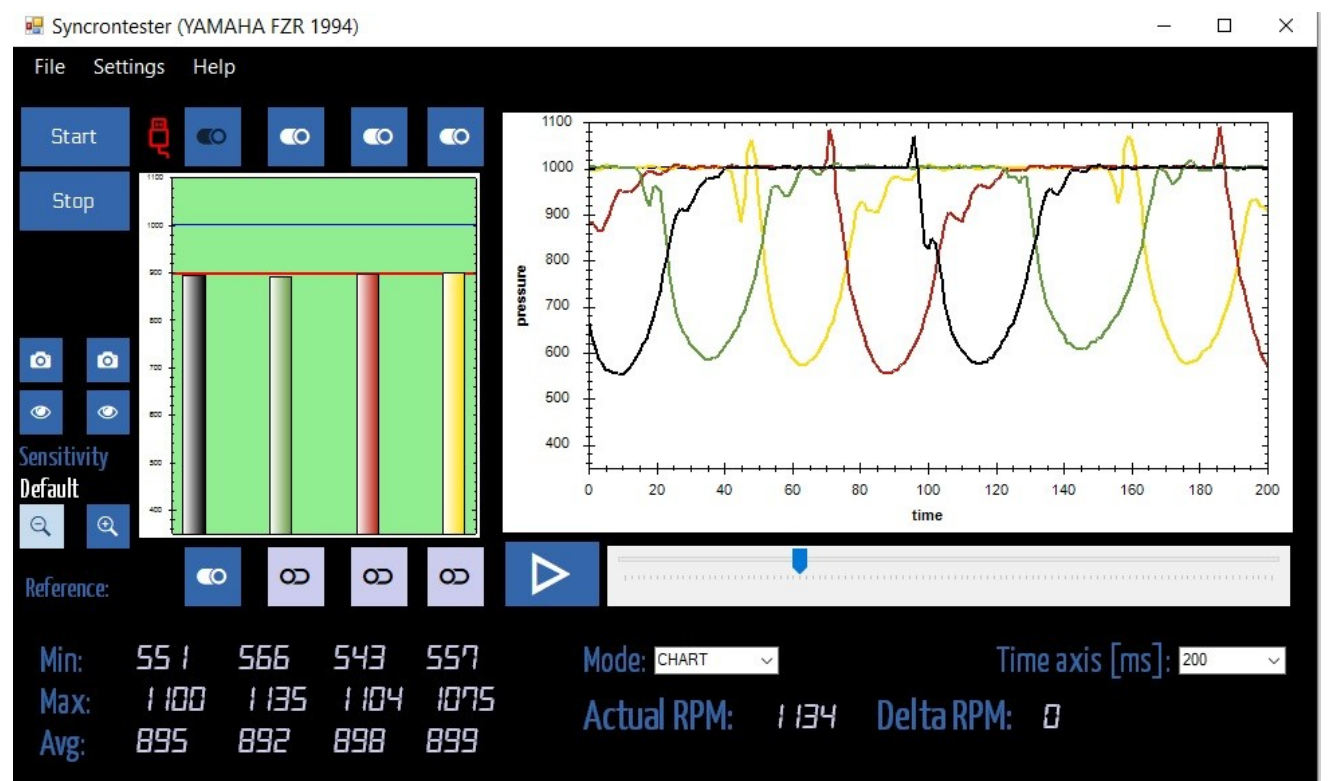

## **ProMotoTools** www.promototools.com

**Dsynch**  Installation and User Guide

#### **Intake port leaking** case:

#2, #3, #4 switch off

NOTE: AWG pressure 895 hKP, normally approx 700, poor engine condition

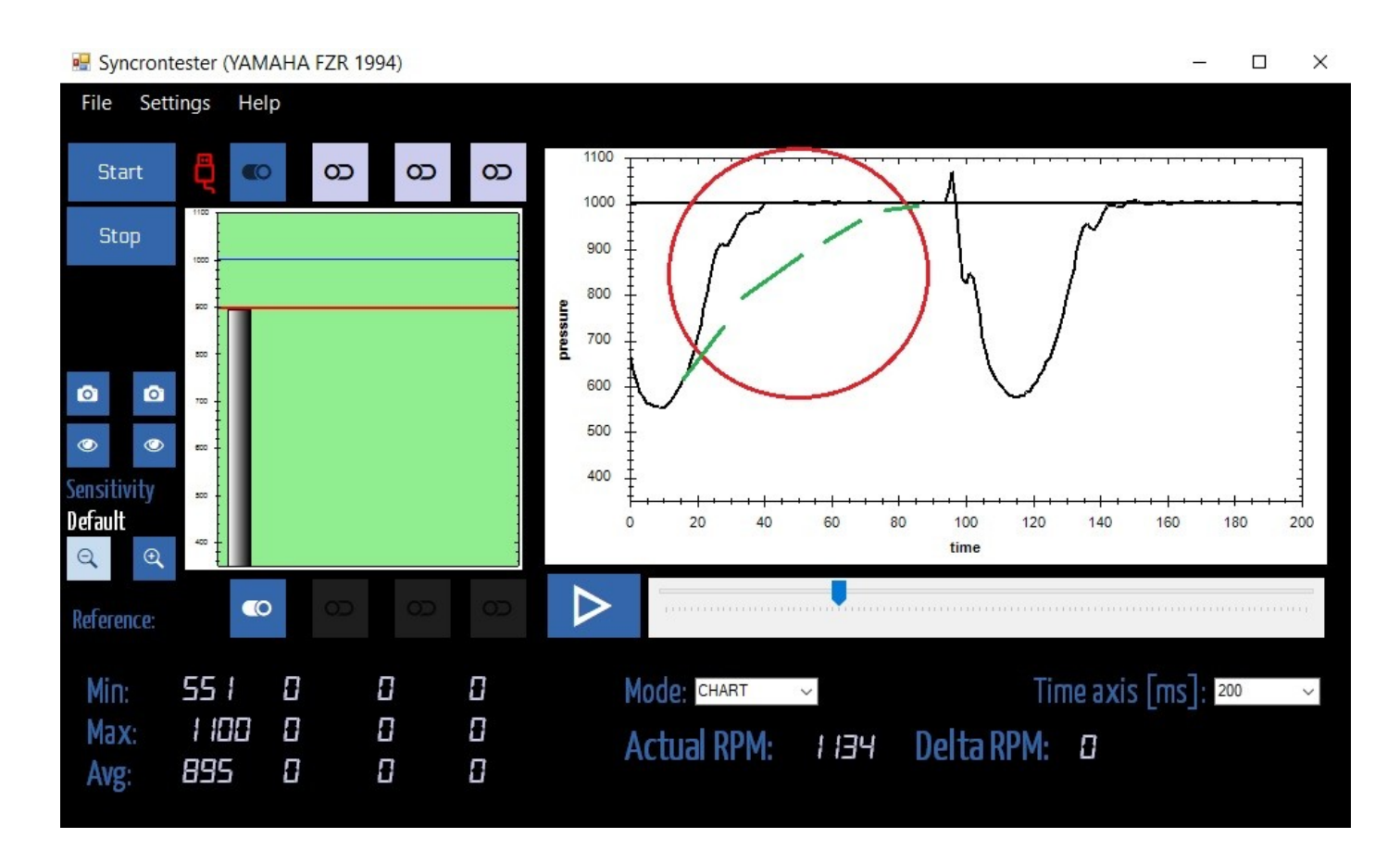

#### **Intake port leaking** case:

#1 #2 OK. Shape of upcoming pressure similars. #3 #4 leaking: #3 red see 820 hPa horisontal line! #4 yellow early case effect

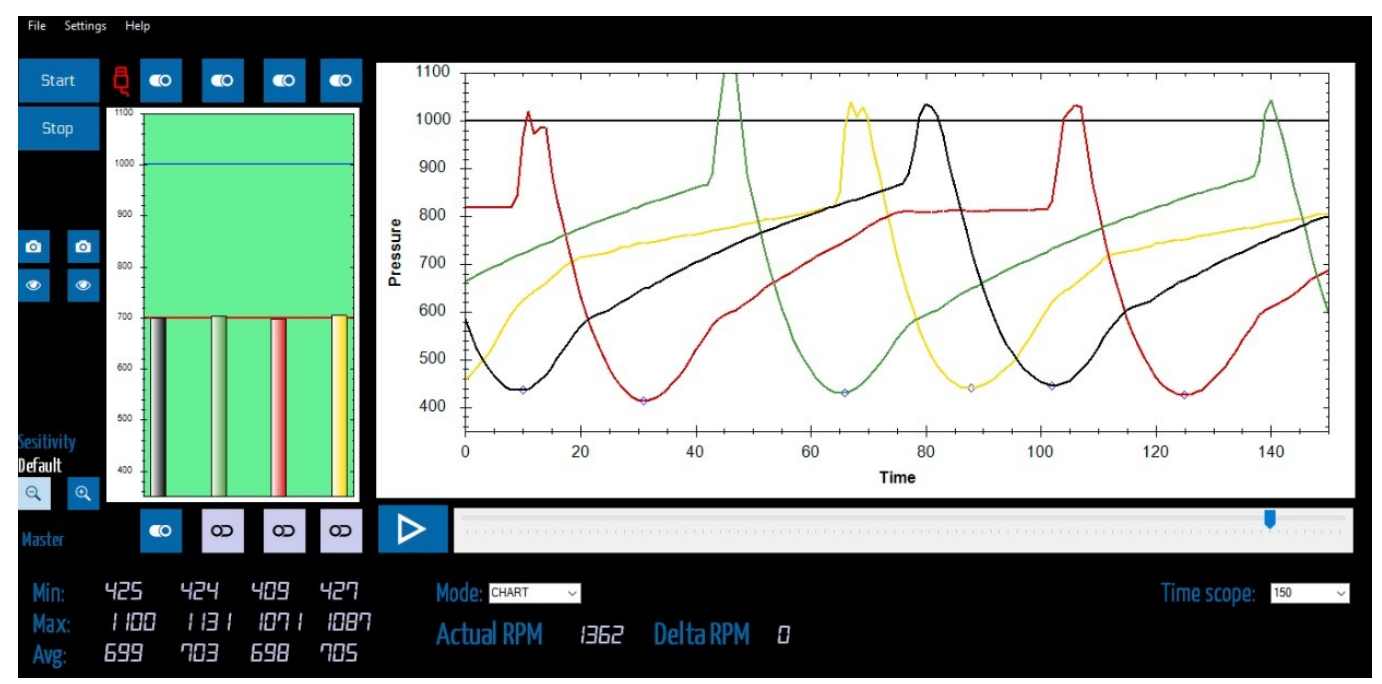

Idle speed **mixture monitoring:**

NOTE: #2 #3 cylinders OEM setting more fuel. You can see the effect at IN&EX valves overlaping. More exhauset gases has more effect az intake port.

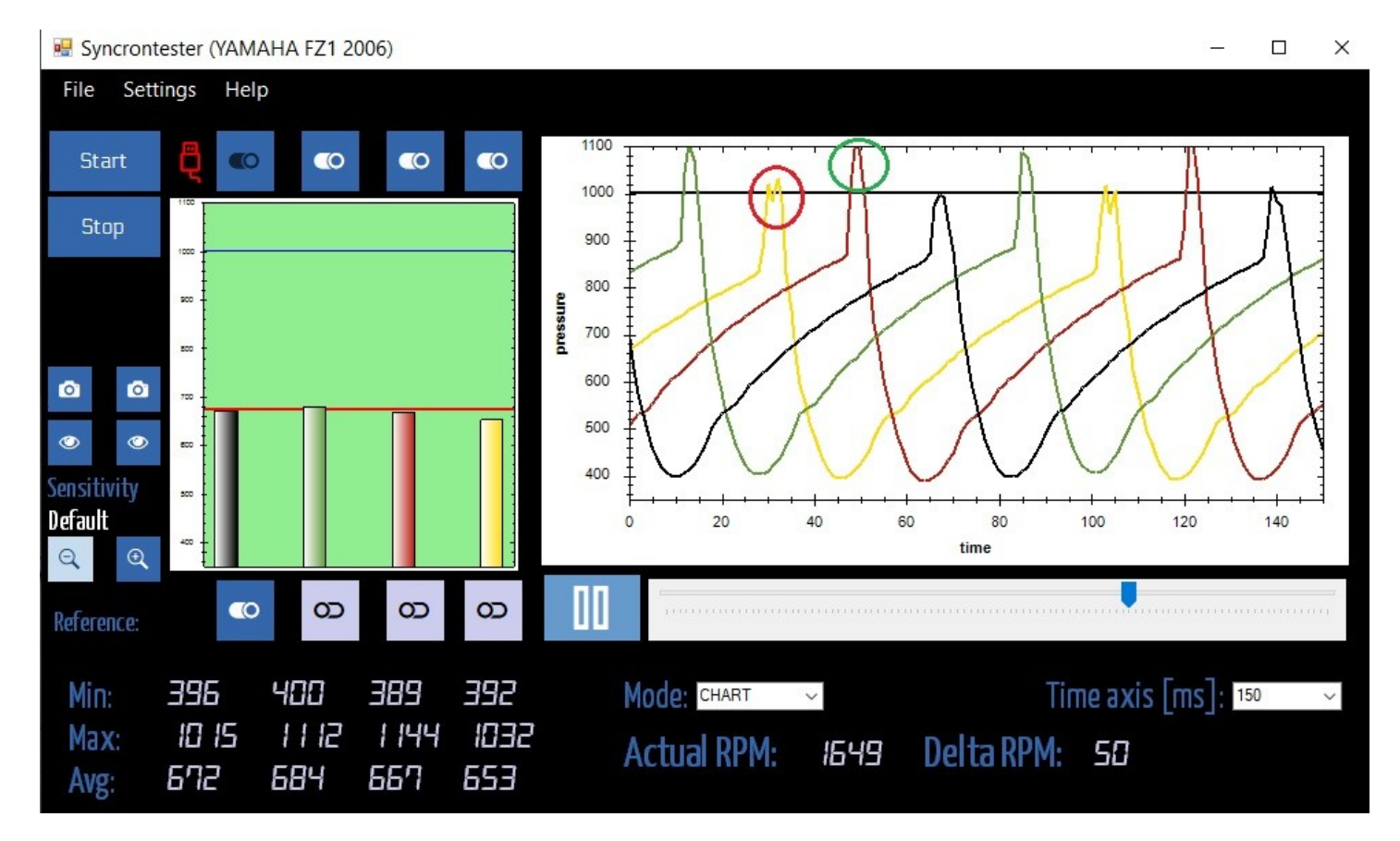

Intake CAM retard:

www.promototools.com

# **Dsynch**  Installation and User Guide

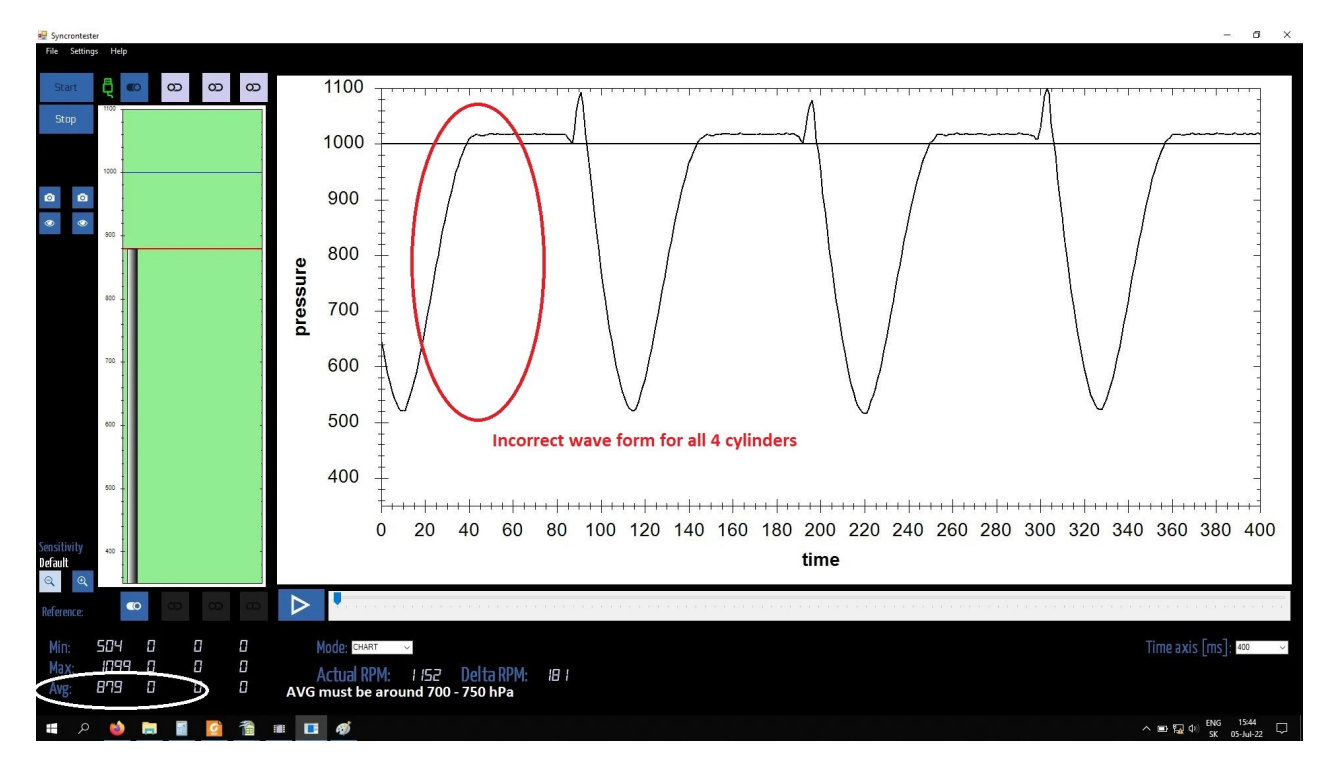

NOTE: AVG too high 879 hPa, its means engine need so much air for idle speed. normally 700-750 hPa

Pressure suddenly goes back to ambient.

Prop-tech ltd. 2509, Esztergom-kertvaros Motorsport u. 1 Hungary www.ProMotoTools.com